# **Oracle Banking Digital Experience**

**OHS User Interface Configuration Guide**

**Release 18.1.0.0.0**

**Part No. E92727-01**

**January 2018**

# **ORACLE**®

OHS User Interface Configuration Guide January 2018

Oracle Financial Services Software Limited Oracle Park Off Western Express Highway Goregaon (East) Mumbai, Maharashtra 400 063 India Worldwide Inquiries: Phone: +91 22 6718 3000 Fax:+91 22 6718 3001

#### [www.oracle.com/financialservices/](http://www.oracle.com/financialservices/)

Copyright © 2018, Oracle and/or its affiliates. All rights reserved.

Oracle and Java are registered trademarks of Oracle and/or its affiliates. Other names may be trademarks of their respective owners.

U.S. GOVERNMENT END USERS: Oracle programs, including any operating system, integrated software, any programs installed on the hardware, and/or documentation, delivered to U.S. Government end users are "commercial computer software" pursuant to the applicable Federal Acquisition Regulation and agency-specific supplemental regulations. As such, use, duplication, disclosure, modification, and adaptation of the programs, including any operating system, integrated software, any programs installed on the hardware, and/or documentation, shall be subject to license terms and license restrictions applicable to the programs. No other rights are granted to the U.S. Government.

This software or hardware is developed for general use in a variety of information management applications. It is not developed or intended for use in any inherently dangerous applications, including applications that may create a risk of personal injury. If you use this software or hardware in dangerous applications, then you shall be responsible to take all appropriate failsafe, backup, redundancy, and other measures to ensure its safe use. Oracle Corporation and its affiliates disclaim any liability for any damages caused by use of this software or hardware in dangerous applications.

This software and related documentation are provided under a license agreement containing restrictions on use and disclosure and are protected by intellectual property laws. Except as expressly permitted in your license agreement or allowed by law, you may not use, copy, reproduce, translate, broadcast, modify, license, transmit, distribute, exhibit, perform, publish or display any part, in any form, or by any means. Reverse engineering, disassembly, or decompilation of this software, unless required by law for interoperability, is prohibited.

The information contained herein is subject to change without notice and is not warranted to be error-free. If you find any errors, please report them to us in writing.

This software or hardware and documentation may provide access to or information on content, products and services from third parties. Oracle Corporation and its affiliates are not responsible for and expressly disclaim all warranties of any kind with respect to third-party content, products, and services. Oracle Corporation and its affiliates will not be responsible for any loss, costs, or damages incurred due to your access to or use of third-party content, products, or services.

## **Table of Contents**

<span id="page-2-0"></span>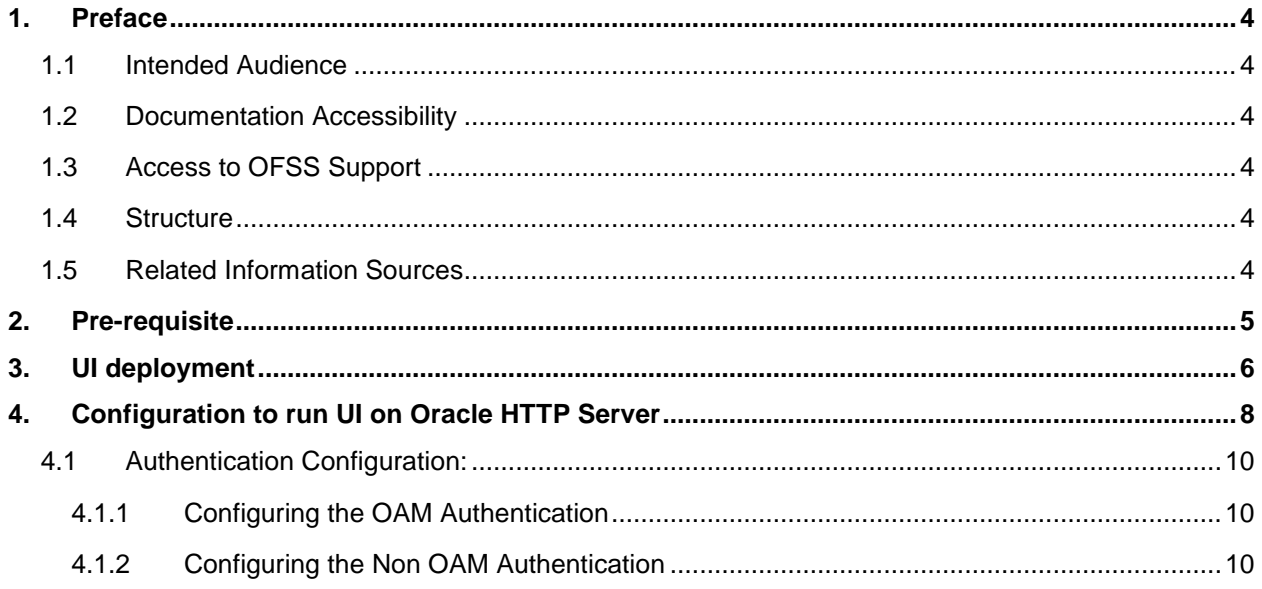

## <span id="page-3-0"></span>**1. Preface**

### <span id="page-3-1"></span>**1.1 Intended Audience**

This document is intended for the following audience*:*

- Customers
- **Partners**

### <span id="page-3-2"></span>**1.2 Documentation Accessibility**

For information about Oracle's commitment to accessibility, visit the Oracle Accessibility Program website at [http://www.oracle.com/pls/topic/lookup?ctx=acc&id=docacc.](http://www.oracle.com/pls/topic/lookup?ctx=acc&id=docacc)

### <span id="page-3-3"></span>**1.3 Access to OFSS Support**

Oracle customers have access to electronic support through My Oracle Support. For information, visit

<http://www.oracle.com/pls/topic/lookup?ctx=acc&id=info> or visit <http://www.oracle.com/pls/topic/lookup?ctx=acc&id=trs> if you are hearing impaired.

### <span id="page-3-4"></span>**1.4 Structure**

This manual is organized into the following categories:

*Preface* gives information on the intended audience. It also describes the overall structure of the User Manual.

The subsequent chapters describes following details:

- Prerequisite
- UI Deployment
- Configuration / Installation

### <span id="page-3-5"></span>**1.5 Related Information Sources**

For more information on Oracle Banking Digital Experience Release 18.1.0.0.0, refer to the following documents:

- Oracle Banking Digital Experience Licensing Guide
- Oracle Banking Digital Experience Security Guide

# <span id="page-4-0"></span>**2. Pre-requisite**

OHS software along with instance should be available for use.

**[Home](#page-2-0)**

## <span id="page-5-0"></span>**3. UI deployment**

Below steps needs to be performed for UI deployment on OHS server.

 Copy the obdx.conf from OBDX\_Installer/installables/ui/config directory into the instance config directory (where httpd.conf is present).

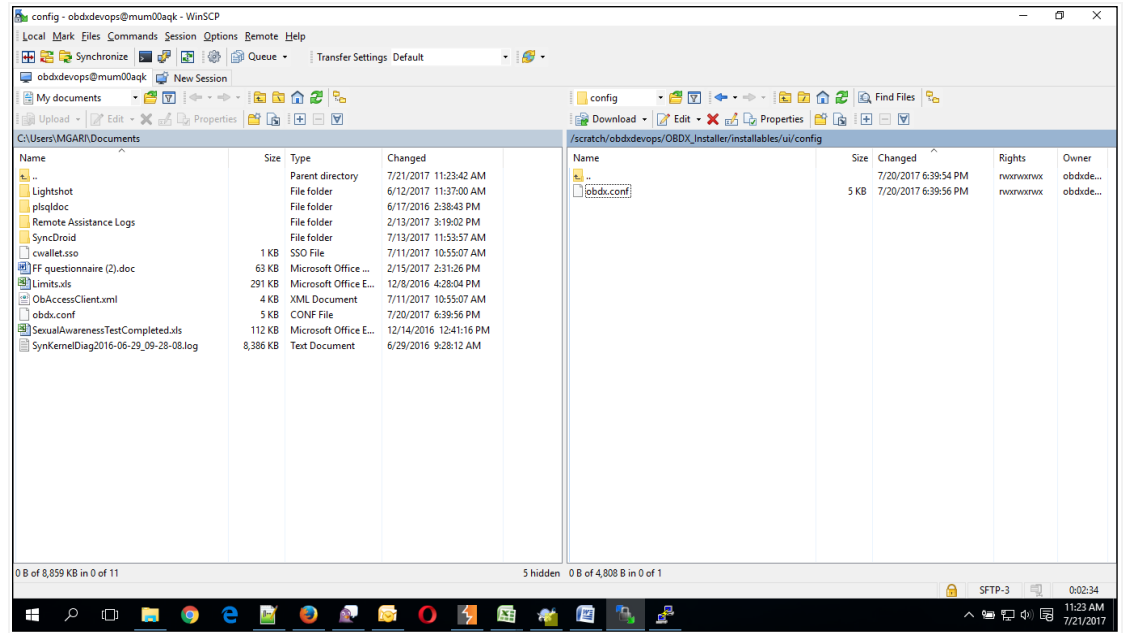

Create a directory where obdx UI files would be deployed on OHS server.

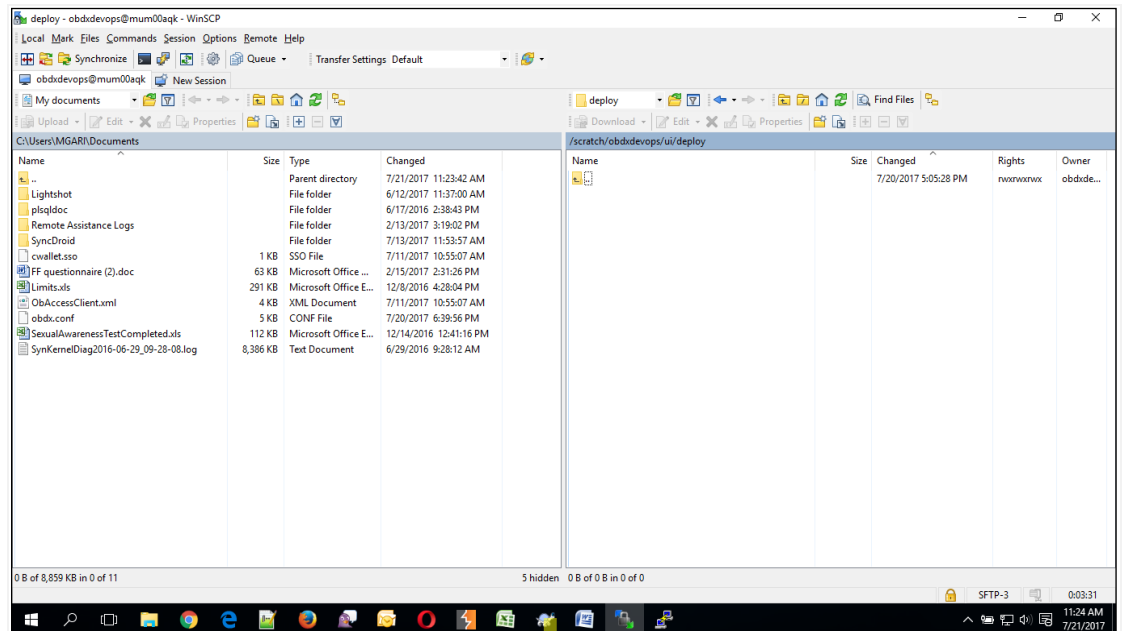

 Copy all files / directories from OBDX\_Installer/installables/ui/deploy into newly created directory.

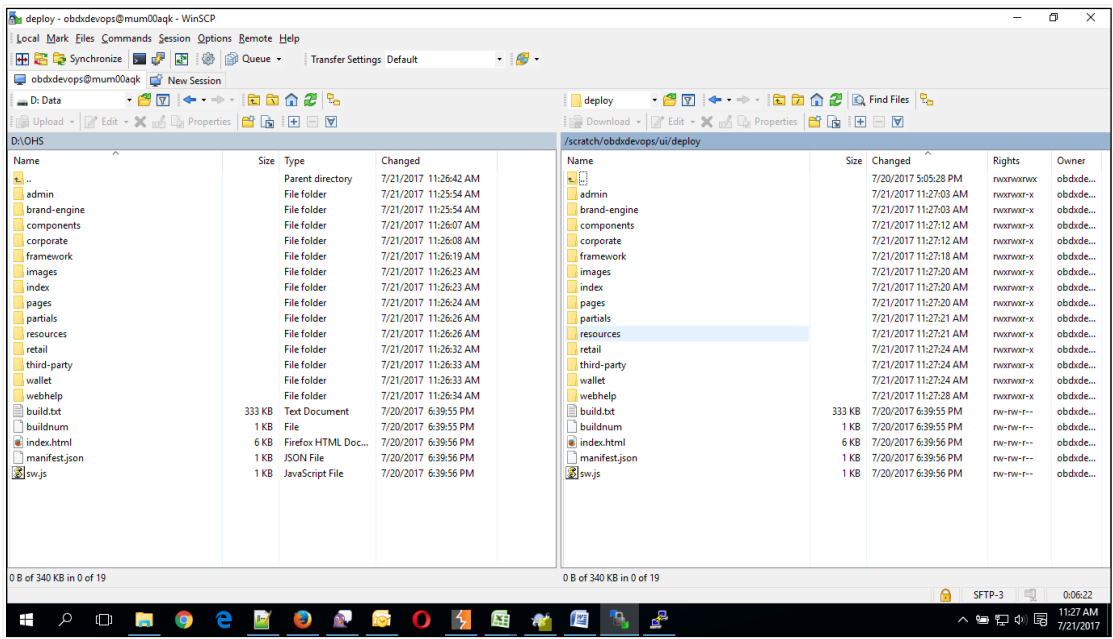

**[Home](#page-2-0)**

### <span id="page-7-0"></span>**4. Configuration to run UI on Oracle HTTP Server**

Make sure following OHS modules must be loaded

- mod\_rewrite.so
- mod deflate.so
- mod\_expires.so
- mod mime.so
- mod\_headers.so

Following are the changes need to be done in the obdx.conf file and place this file in same folder where httpd.conf file exists.

- 1. Replace the <CHANNEL\_PATH> (all occurrences) with the newly created directory (from previous UI deployment step).
- 2. Configuration for Content Security Policy, refer to the below document

Oracle Banking Digital Experience Security Guide

Include the obdx.conf into httpd.conf using below configuration

include "obdx.conf" (needs to be added in httpd.conf)

Read obdx.conf for inline documentation.

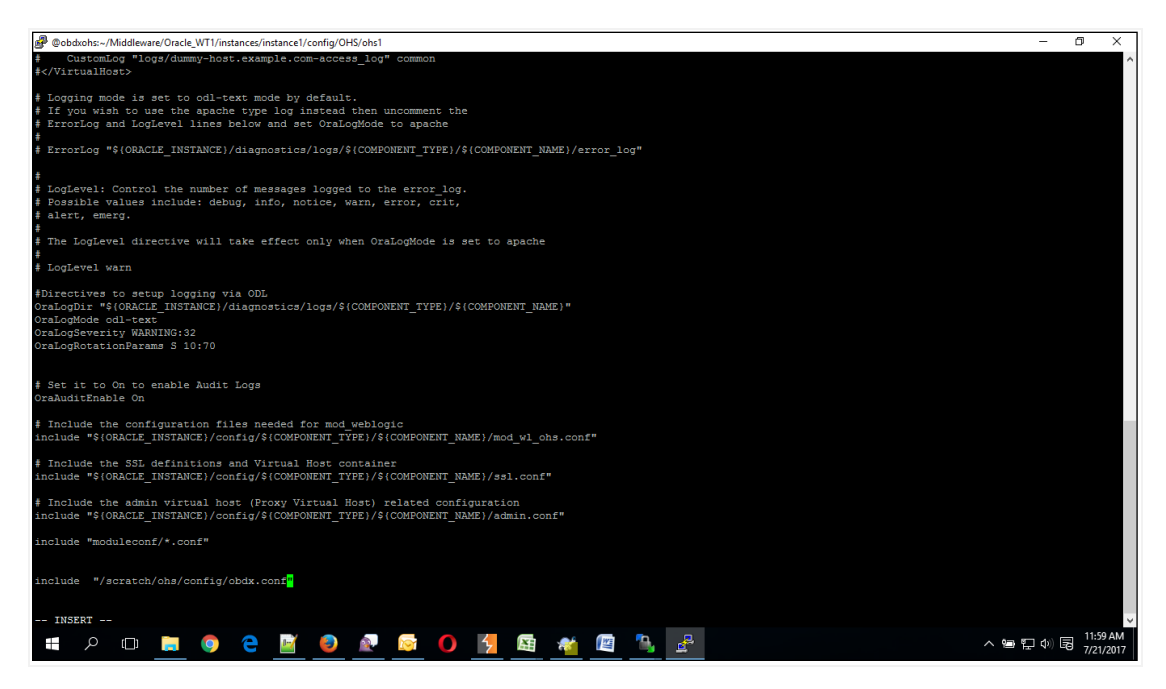

Following are the changes need to be done in mod\_wl\_ohs.conf

Copy below configuration into mod\_wl\_ohs.conf <IfModule weblogic\_module> WebLogicHost HOSTNAME WebLogicPort MANAGE\_SERVER\_PORT Debug ON

WLLogFile DIR/FILENAEME

 MatchExpression /digx/\* </IfModule>

Configure below properties

- a. HOSTNAME Weblogic server hostname (where OBDX weblogic domain is configured)
- b. MANAGE\_SERVER\_PORT Weblogic manage server port (where OBDX application is deployed)
- c. DIR / FILENAME Path where log file should be generated

Sample configuration (for reference purpose only)

<IfModule weblogic\_module>

WebLogicHost wls\_server1 WebLogicPort 7003 Debug ON WLLogFile /tmp/weblogic\_obp.log MatchExpression /digx/\*

</IfModule>

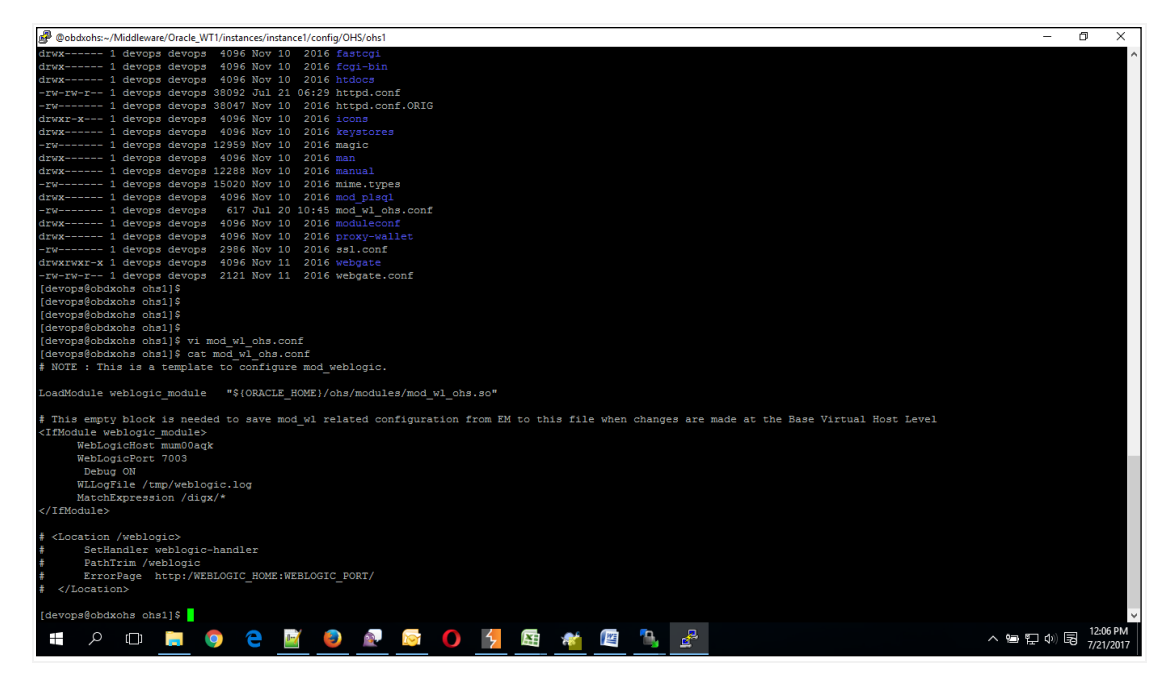

### <span id="page-9-0"></span>**4.1 Authentication Configuration:**

OBDX product ships with two type of authentication methods:

- 1. OAM Authentication
- 2. Non OAM Authentication

#### <span id="page-9-1"></span>**4.1.1 Configuring the OAM Authentication**

By default OAM server URL is set as **<http://mum00aon.in.oracle.com:14100/oam/server>**

Replace it to your OAM server URL in the following files:

- 1. <CHANNEL\_PATH>/components/login/login-form-web/ko/bindings/login-form-webbindings.js
- 2. <CHANNEL\_PATH>/framework/js/constants/constants.js
	- a. Set the **authenticator** property as "**OUD**".

#### <span id="page-9-2"></span>**4.1.2 Configuring the Non OAM Authentication**

Configuring Non OAM Authentication implementer needs to change following files:

- 1. <CHANNEL\_PATH>/framework/js/constants/constants.js
	- a. Set the **authenticator** property as "**OBDXAuthenticator**".

#### 2. **\$MIDDLEWARE\_HOME/**

#### **Oracle\_WT1/instances/instance1/config/OHS/ohs1/httpd.conf**

b. Remove webgate.conf entry

#### **Google Map Configuration:**

By default Google map SDK URL is set as

[https://maps.googleapis.com/maps/api/js?key=AIzaSyCYFGuo6wj7CTEaBILF3qaRcJJWuYI53f8](https://maps.googleapis.com/maps/api/js?key=AIzaSyCYFGuo6wj7CTEaBILF3qaRcJJWuYI53f8&libraries=geometry,places) [&libraries=geometry,places](https://maps.googleapis.com/maps/api/js?key=AIzaSyCYFGuo6wj7CTEaBILF3qaRcJJWuYI53f8&libraries=geometry,places)

Replace it to your Google map SDK URL in the following files:

- <CHANNEL\_PATH>/components/inputs/map/ko/bindings/map-bindings.js
- <CHANNEL\_PATH>/components/location-maintenance/location-add/ko/bindings/locationadd-bindings.js
- <CHANNEL\_PATH>/components/location-maintenance/locationupdate/ko/bindings/location-update-bindings.js
- <CHANNEL\_PATH>/components/atm-branch-locator/locator/ko/bindings/locator-bindings.js

#### **Social Media Configurations**:

By default Linkedin and Facebook API key is set as

#### **Linkedin Key: 86hg2yshsq76yd**

#### **Facebook Key: 233137313819556**

Replace it to your social media API keys in the following files:

- <CHANNEL\_PATH>/components/social-media/facebook/ko/bindings/facebook-bindings.js
- <CHANNEL\_PATH>/components/social-media/linkedin/ko/bindings/linkedin-bindings.js

#### **Configuring HOST specific static resources lookup**:

- In Origination module there are host specific static resource lookup are needed. So depends on the HOST you need to set HOSTID property in UI. For this implementer needs to do following change:
	- 1. <CHANNEL\_PATH>/framework/js/constants/constants.js
		- a. Set host property value to **fcubs** in case of UBS and THP
		- b. Set host property value to **obp** in case of OBP Base and OBP LZN.
		- c. Set host property value to **ofsll** in case of FLL

#### **Wallet Configurations:**

By default OBDX Base server URL is set as <http://mum00apu.in.oracle.com:7777/digx/v1/>

Replace it to your OBDX Base server URL in the following files:

- <CHANNEL\_PATH>/components/wallet-external/addfund/ko/bindings/addfund-bindings.js
- <CHANNEL\_PATH>/components/wallet/add\_paymentMode/ko/bindings/add\_paymentModebindings.js

Since OBDX UI support Subresource integrity and changing files mentioned above will impact it and files which are changed won't work. SHA hash for all files are maintained in **<CHANNEL\_PATH>/framework/js/pages/security.js.** There are two ways for solving this problem:

- Remove the SHA hash of the changed files along with the file name in security.js
- Generate SHA hash of modified files and update it in the security.js

Once all above steps are completed, restart the OHS server.

For the restarting of the OHS Server first go to the bin directory of the OHS instance.

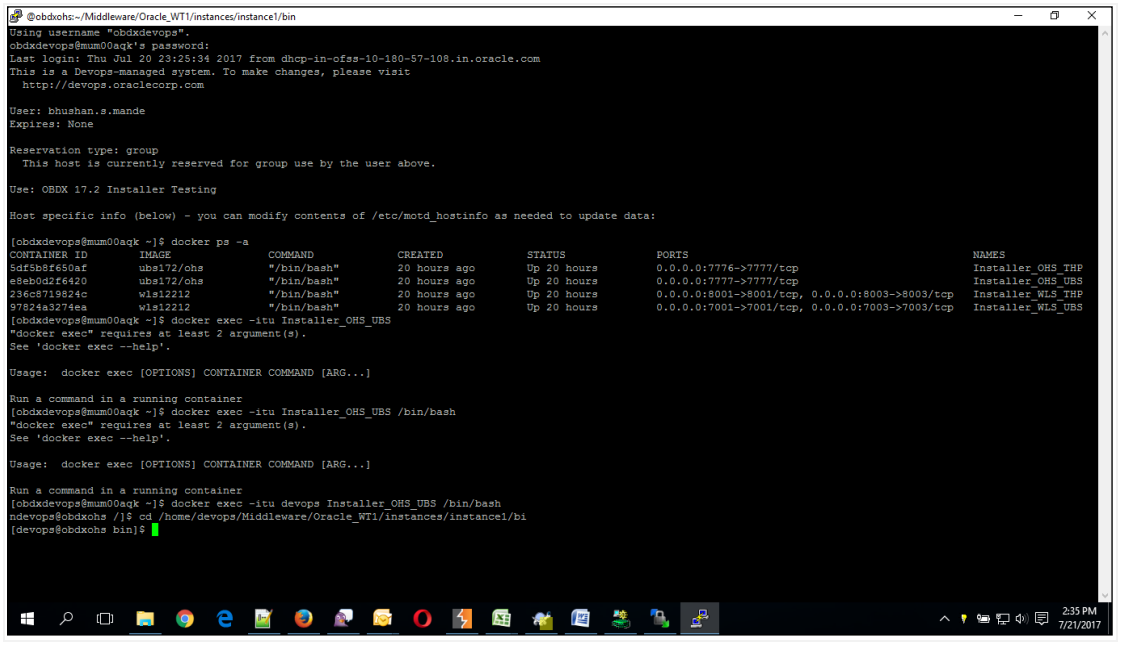

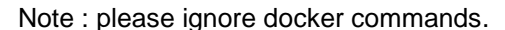

opmnctl is the command for controlling all the instance of OHS including start,stop, restart and status.

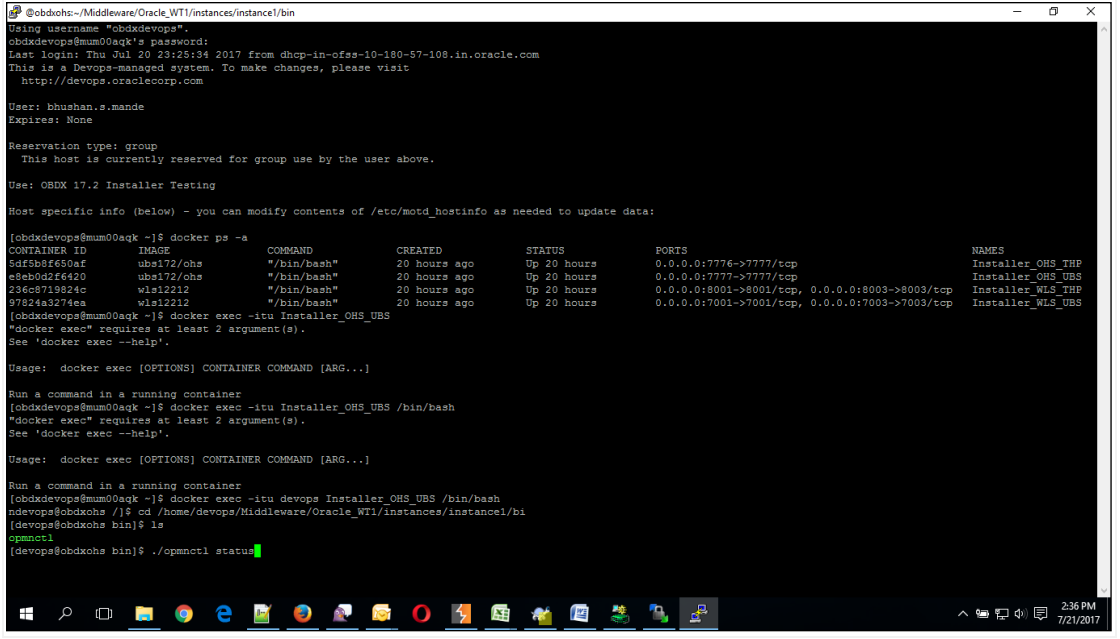

#### Note : please ignore docker commands.

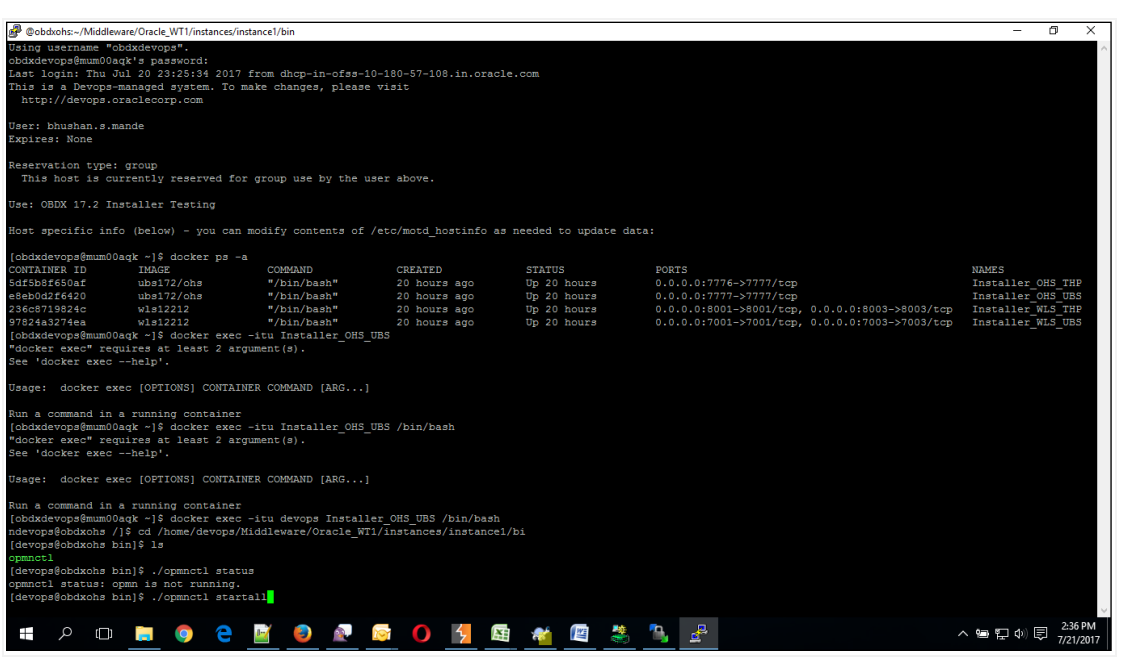

Note : please ignore docker commands.

Refer [https://docs.oracle.com/cd/E14571\\_01/doc.1111/e14007/opmnctl.htm#ASPMN129](https://docs.oracle.com/cd/E14571_01/doc.1111/e14007/opmnctl.htm#ASPMN129) for the all option available in opmnctl command.

#### **[Home](#page-2-0)**